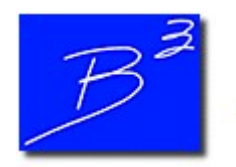

Bradley B Bean PE

Engineering And Software For The Natural Gas Industry

January 2019

## 2019 GASCalc & GASWorkS Training Dates

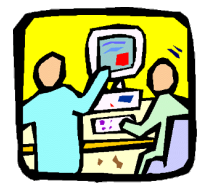

This year we are offering three Basic GASCalc™ 5.0 and GASWorkS™ 10.0 training courses at the world headquarters in Colorado Springs, Colorado. Courses will be held on April 10-12, June 19-21, and September 18-20, 2019. GASCalc training will occur on the first day of each session (Wednesday), and the last two days will be focused on GASWorkS (Thursday and Friday). You are welcome to attend the GASCalc portion only, the GASWorkS portion only, or both together. Space is limited, so submit a registration form and reserve your spot today.

More information can be found on the Training Information page of our website, such as an overview of our training courses including details on travel and accommodations.

We can also conduct specifically tailored courses to meet your individual or group needs. Additional courses can be held at our site or at yours upon request. Please contact us at training@b3pe.com to discuss your specific training needs.

## GASWorkS 10 - Quick Solve And Favorites

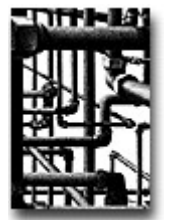

GASWorkS training classes are geared toward learning the features of the program through a hands-on approach. This newsletter remains committed to offering additional tips and tricks to help you, our users, get the most out of our software.

To solve a model in the past, you had to go to the Analysis menu and select the Solve Single Model item to bring up the Solution Data screen. GASWorkS 9 introduced the "balance-scale" icon, allowing you to access the Solution Data screen from the GDI Window with one click.

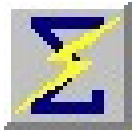

Now, GASWorkS 10 has a Quick Solve command. After the model has been solved once, and the Solution Data is set up the way you want it to be, you can click the Quick Solve icon to solve the model again without having to view either the Solution Data screen or the Solution Log.

Let's say there are certain points in the model with pressures you are interested in - these could be regulator stations, or pressure recorders, for example. You can add these locations to the "Favorite Results" list by clicking on a node, scrolling to the bottom of the Node Data in the Data Panel, and selecting the Add To Favorite Results command. From then on, the pressure at this node will be displayed in the Data Panel whenever the Favorite Results item is selected from the Data Panel dropdown list.

On the Solution Data screen, under the Solution Options, there is an option to Display Favorite Results List Upon Completion. If this option is checked, the Favorite Results list will appear in the Data Panel any time the model is solved, whether by the older methods, or the new Quick Solve.

If you have not already tried GASWorkS 10, click here to request a 30 day evaluation copy. To upgrade today, fill out an order form and return it to sales@b3pe.com.

## Software Update

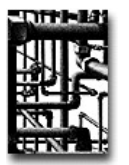

Our work doesn't end on release day. Visit our Updates page to keep your software up-to-date with the latest tweaks and fixes. GASWorkS 10.0 users will find the latest revision posted on January 21.

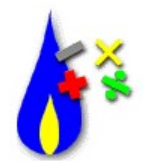

GASCalc users can expect an announcement on the next generation of the software in the coming months. Development continues on features such as new calculations for cathodic protection. What else would you like to see in the next GASCalc? We welcome any user feedback at news@b3pe.com.

## Our Products

GASWorkSTM - Affordable and robust network modeling.

 $GASCalc<sup>TM</sup>$  - Suite of gas system design and analytical tools.

StationManager<sup>TM</sup> - Regulator and relief valve station management solution.

 $\frac{\text{WaterCalc}^{\text{TM}}}{\text{WaterCalc}}$  - Suite of water system design and analytical tools.

You are receiving this email because you are a customer, sent us an inquiry, requested to be on our email list, or attended a conference where B3PE was exhibiting. Click here to be removed from this list.

**BATTLESS** 

÷.

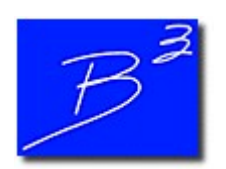

Unsubscribe | Forward to a friend

Copyright (c) 2019 Bradley B Bean PE All rights reserved. Bradley B Bean PE | 419 East Columbia Street | Colorado Springs, CO 80907 | USA www.b3pe.com